# DNP3 Tools for Brodersen RTUs

Auto Generation of RTU32 Series Logic Applications

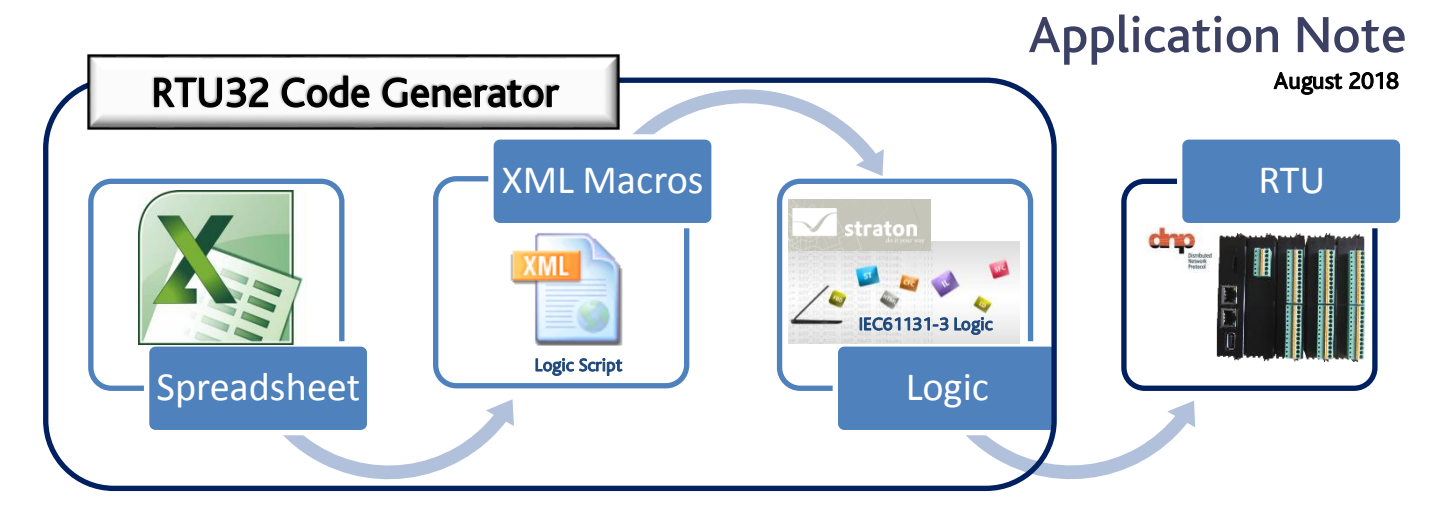

### **Overview**

Brodersen RTU hardware is used in a wide range of applications for the remote management of assets that form the critical infrastructure that keeps our cities and towns operational and safe. These applications include the monitoring and control of wind farms, electrical substations, airports, railways, tunnels, broadcast equipment, IT facilities, building automation, water distribution systems and oil/gas pipelines.

The RTU32 DNP3 Code Generator allows integrators and end users to rapidly deploy Brodersen RTUs in new and existing SCADA systems where DNP3 protocol is being used. An important feature is that all logic code and configuration parameters used in the setup of the RTU are visible and 'exposed', ensuring flexible applications can be created. Major components include an EXCEL Workbook, XML Macro File and a Code Generator.

### 1) The EXCEL Workbook has three Worksheets that are used to setup the RTU configuration.

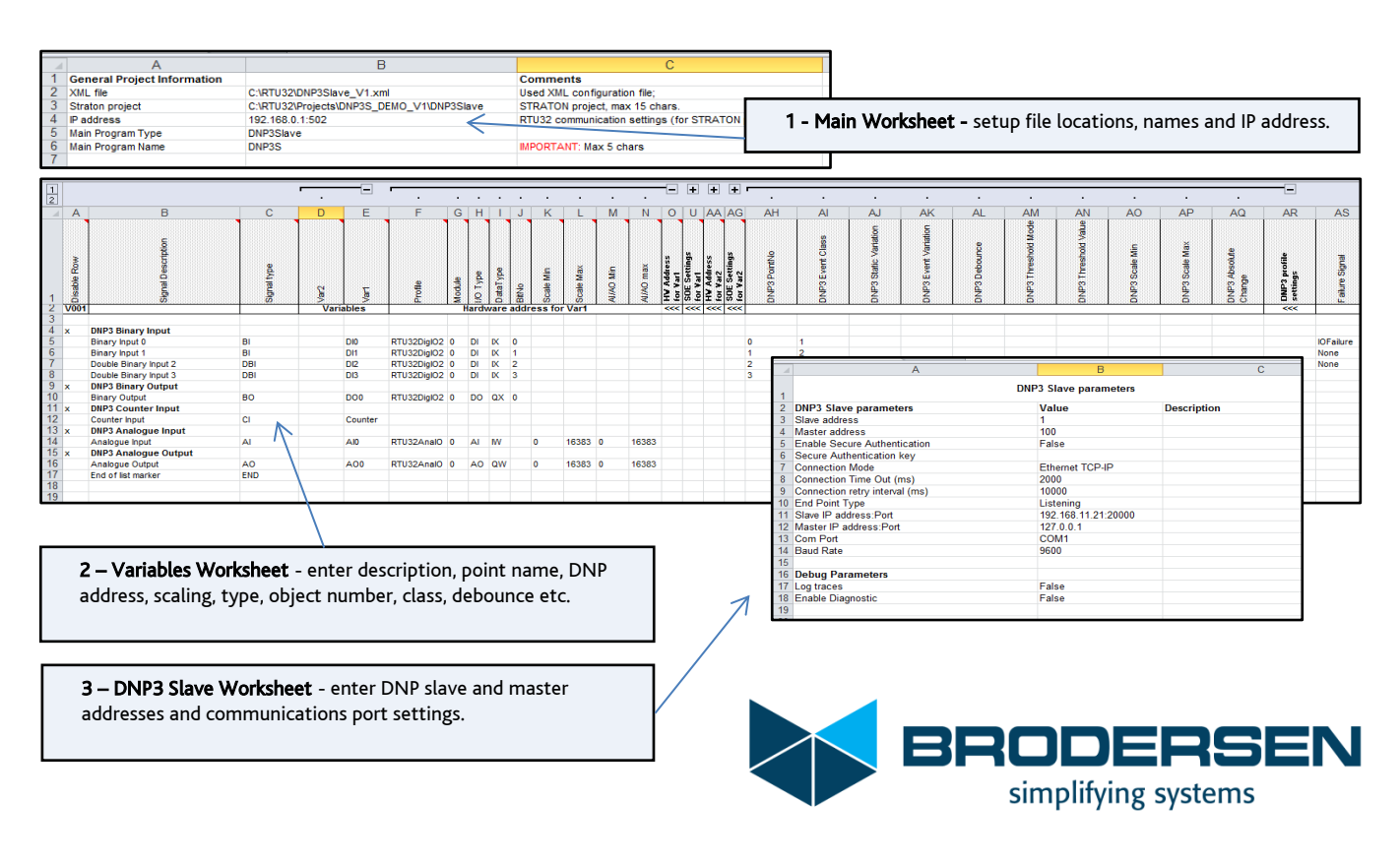

### DNP3 Auto Generation Tools – XML Macro File

2) The XML File contains the various code templates and source code 'snippets' used in the auto generation of the WorkSuite project variables, DNP3 slave communications setup and code logic.

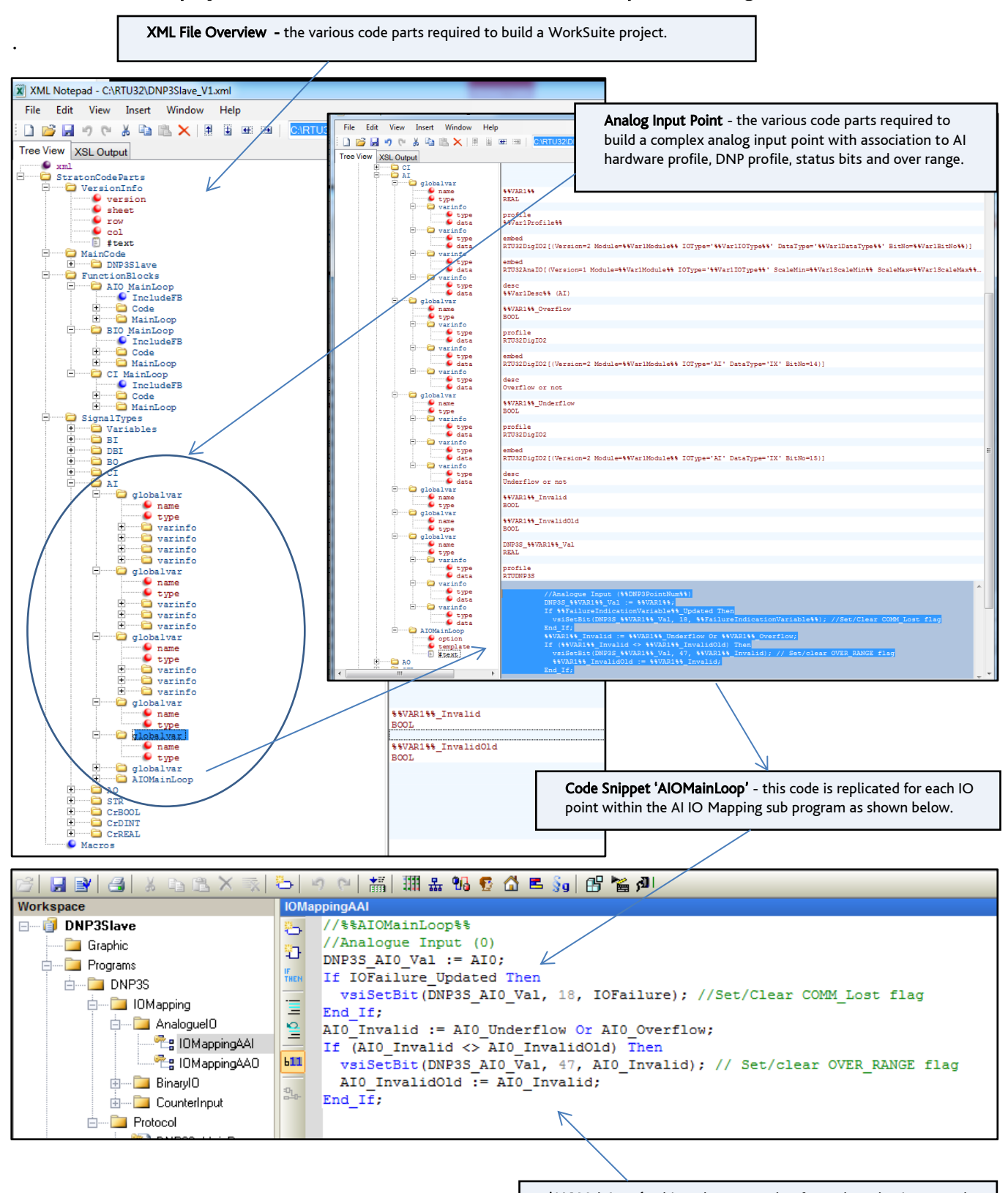

'AIOMainLoop' - this code ensures that for each analog input read from IO hardware (AI0), the related DNP3 point (DNP3S\_AI0\_Val) is updated and status bit 18 set/cleared if IO Bus failure is detected and status bit 47 set/cleared if the point is outside of range limits.

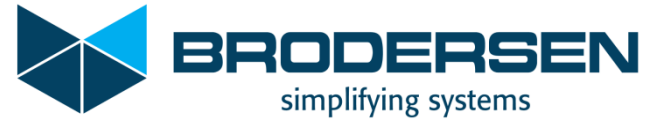

## Using the Tools – can it really be this easy?

**3) Copy the files to the following locations, and/or edit the file paths in the Main Worksheet as required. C:\RTU32** - the XML file (DNP3Slave\_V1.xlm) and EXCEL Workbook (DNP3Slave\_example.xls) **C:\RTU32\Projects\DNP3S\_DEMO\_V1** the location for creation of the WorkSuite project (DNP3Slave) **C:\Program Files(x86)\Brodersen\WorkSuite** - the location of the code generator (RTU32\_CodeGen.exe)

It is recommended to first open the EXCEL Workbook, then run the code generator from the WorkSuite program files location. Select Generate and the active worksheet in EXCEL will be used to create the code. When code generation is completed, if a valid IP address was entered, the code will be downloaded to the RTU. WorkSuite is then launched and the project is ready to use/review!

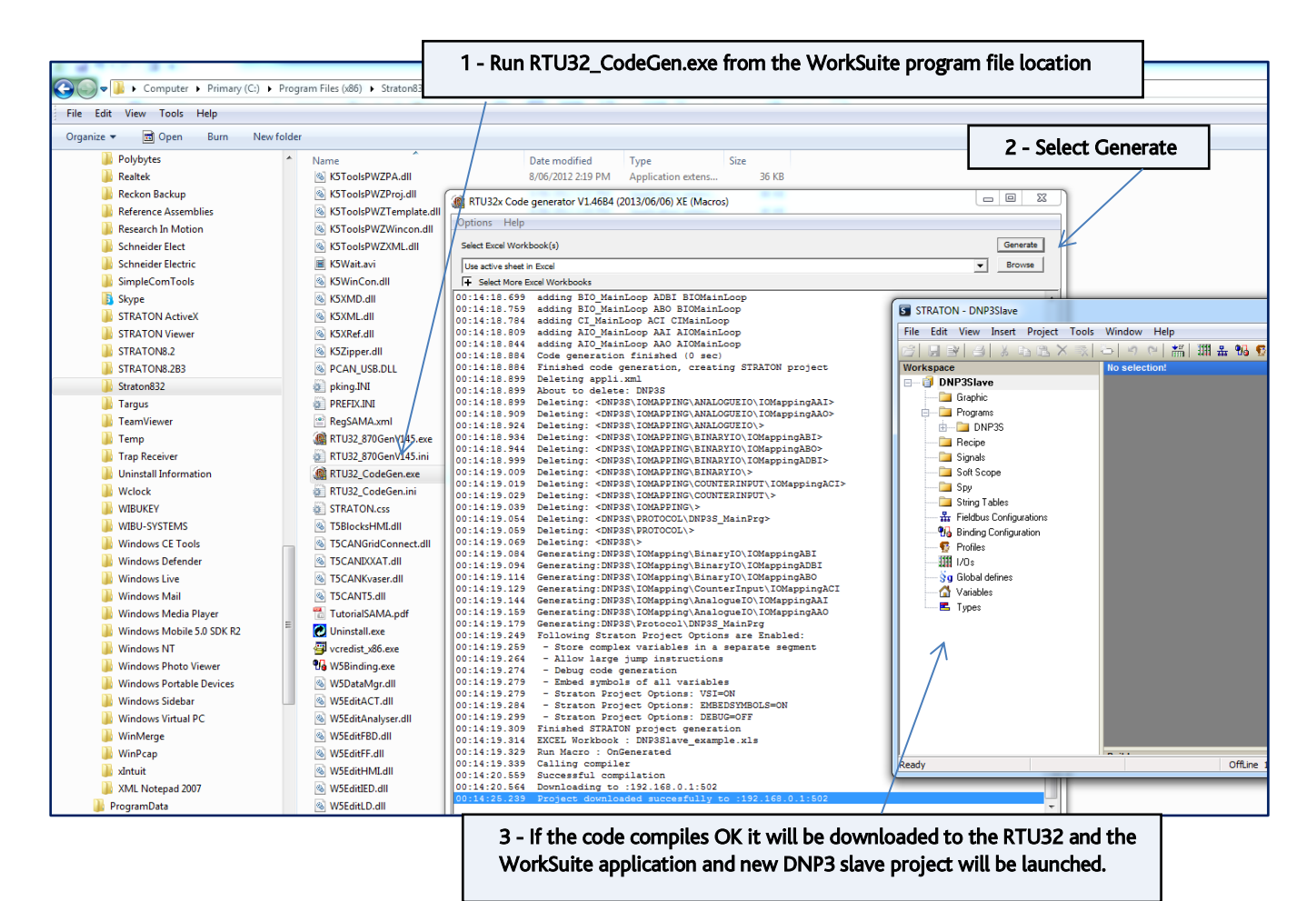

The code generator can be used a number of ways ie. to create a complete solution or to create a template that provides the base IO and comms portion of a project. Experienced integrators can easily edit the XML files to add or modify the code examples provided to create function blocks, sub-programs and main logic programs.

#### Application Examples for using the RTU32 DNP3 Code Generator Tools:

- A DNP3 'IO Box' easy. The EXCEL Worksheet contains relevant example IO points make a few more by copying/editing these points in an easy to use spreadsheet and the project is ready to be generated.
- A complex RTU controller easy if you know what you are doing! Add your code within the XML file or add it later after the project has been created ie. sometimes it is easier to build a small 'prototype' application in WorkSuite first, then add the code from your proven project to the tools. The code generator will then use/reuse your code as required.

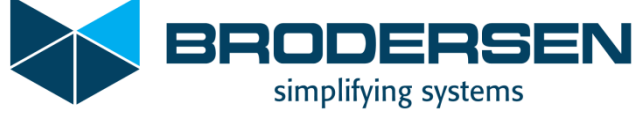

### The end result – a ready to use WorkSuite application!

4) A WorkSuite application containing the variables and setup as defined in the EXCEL Workbook.

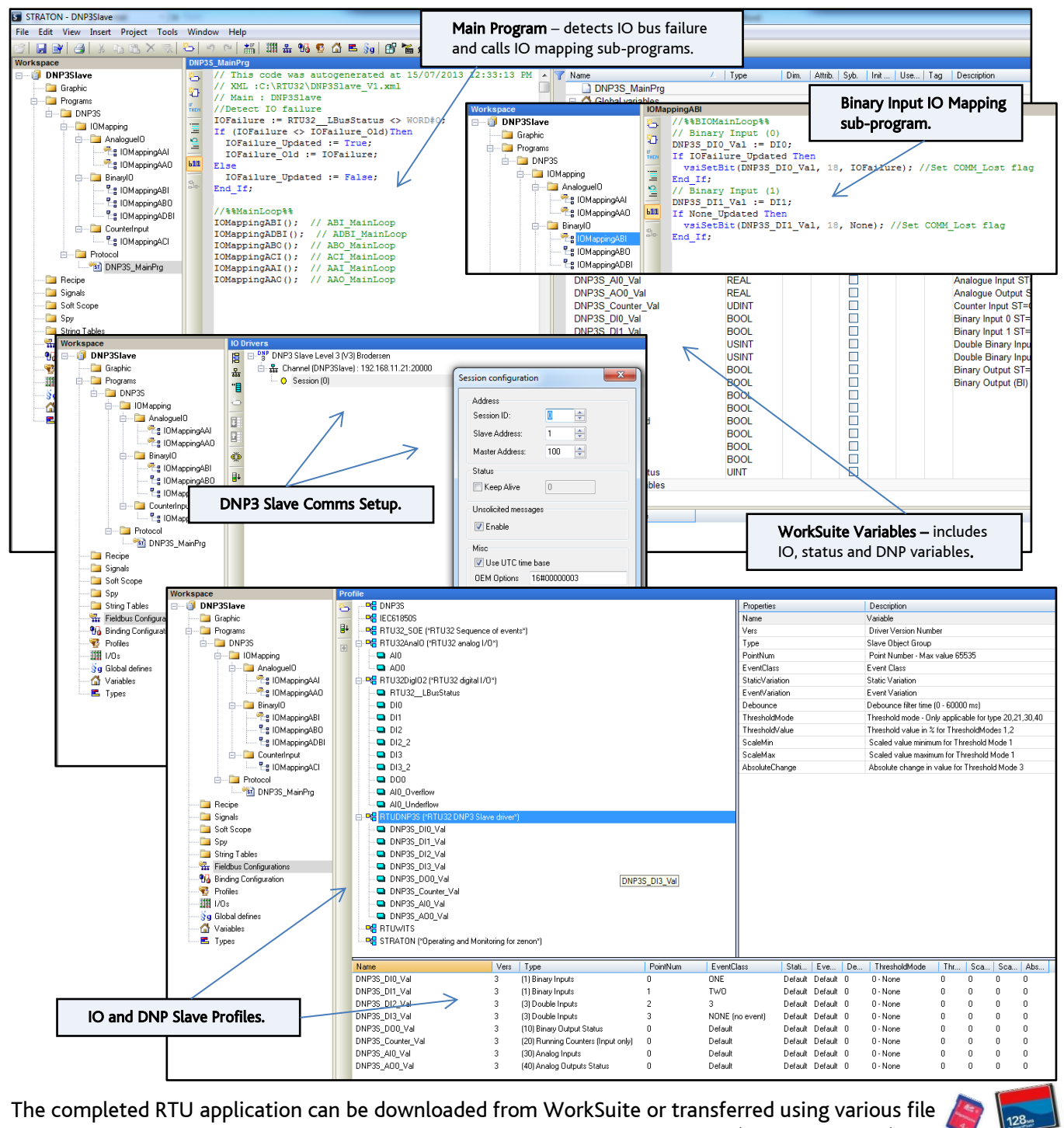

transfer methods eg. using FTP, using file transfer from a modern SCADA host (eg. ClearSCADA) or by updating the files on the RTUs flash memory storage card.

RTU32 Series memory cards can be easily updated or 'swapped'.

Additional product information is available from our website, or from the authorised distributor in your region.

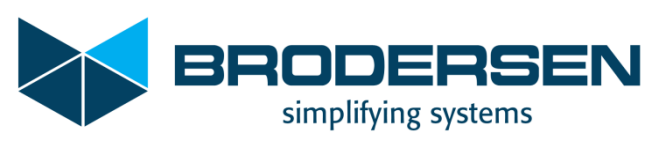